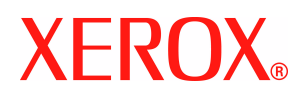

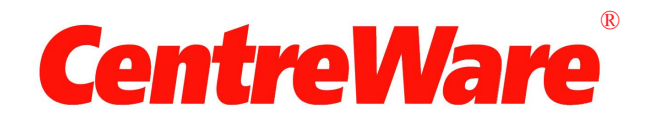

# **Druckertreiber-Handbuch**

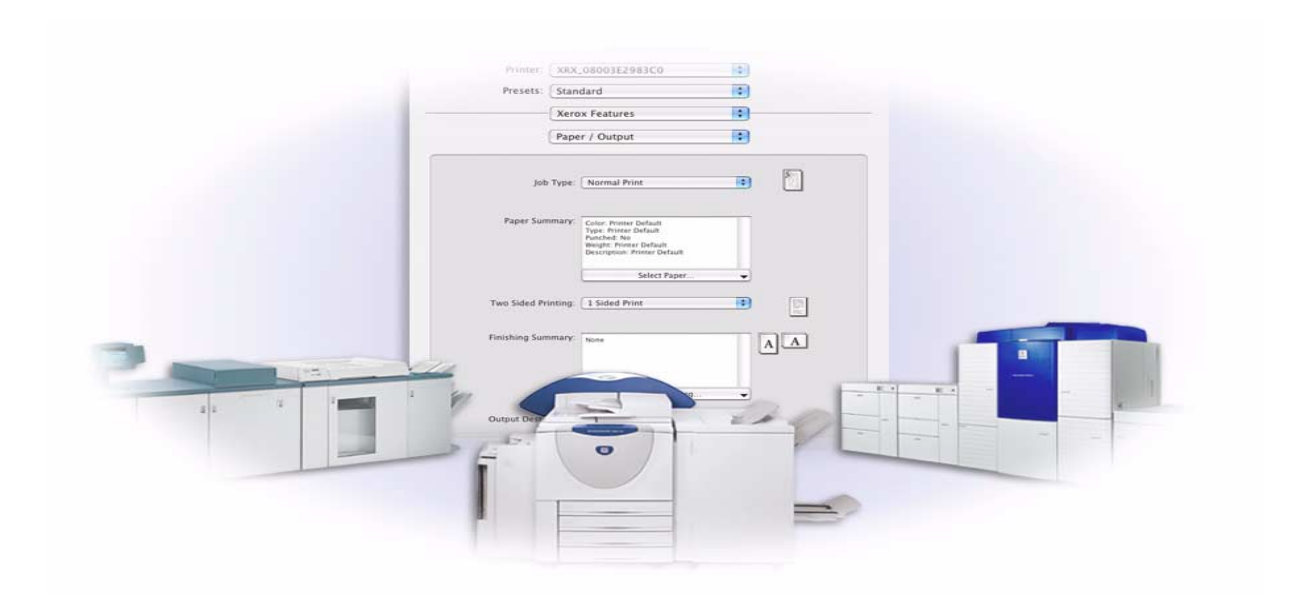

für Macintosh Version 6.0

14. Januar 2005 Erstellt von: Xerox Corporation Global Knowledge and Language Services 800 Phillips Road, Bldg. 0845-17S Webster, New York 14580 USA

Übersetzung: Xerox GKLS European Operations Bessemer Road Welwyn Garden City AL7 1HE England

Copyright © 2002 - 2005 Xerox Corporation. Alle Rechte vorbehalten.

XEROX<sup>®</sup>, The Document Company<sup>®</sup>, das stilisierte X<sup>®</sup>, CentreWare<sup>®</sup> und sämtliche in dieser Publikation genannten Produktbezeichnungen sind Marken der XEROX CORPORATION.

Andere Produktnamen und Abbildungen in diesem Handbuch können Marken anderer Hersteller sein und werden hiermit anerkannt.

# **Inhaltsverzeichnis**

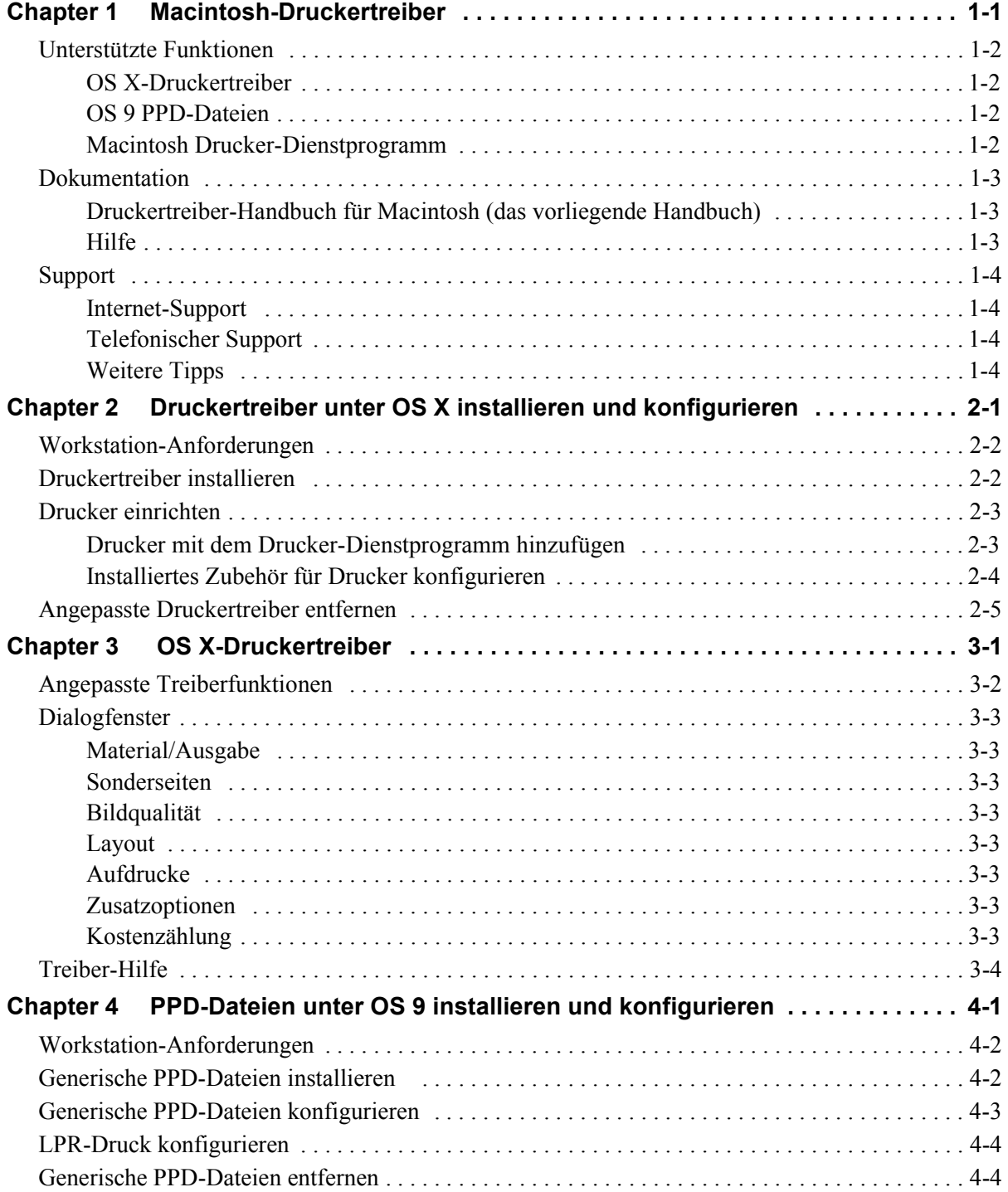

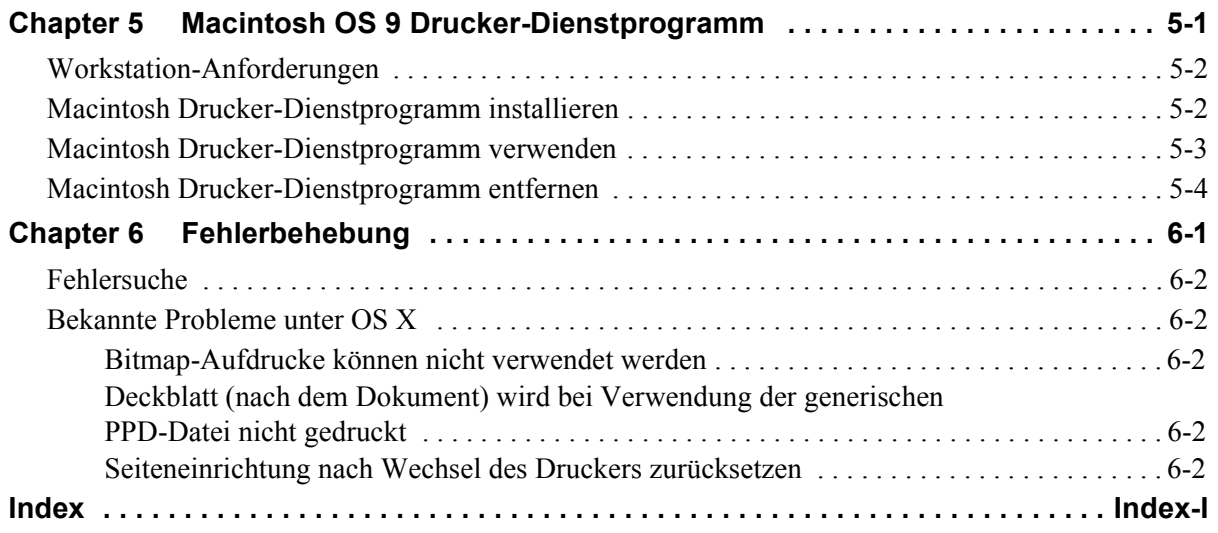

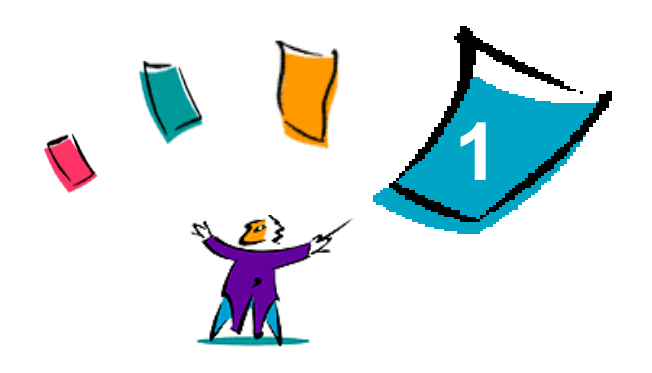

# <span id="page-4-1"></span>Macintosh-Druckertreiber

<span id="page-4-0"></span>Mit den Druckertreibern können Dokumente von einer Macintosh-Workstation aus auf einem vernetzten Xerox System gedruckt werden. Diese Treiber bieten eine Vielzahl von Funktionen zur individuellen Gestaltung von Druckaufträgen.

CentreWare 6.0 bietet erweiterte Unterstützung der Xerox Drucker WorkCentre 232/238/245/255, WorkCentre 265/275, WorkCentre Pro 232/238/245/255 und WorkCentre Pro 265/275.

# <span id="page-5-4"></span><span id="page-5-0"></span>**Unterstützte Funktionen**

Zu den unterstützten Funktionen dieser Version der angepassten OS X-Druckertreiber gehören u. a. "Heften", "Falten", "Lochung", "Faxen", "Broschürenerstellung", "Sonderseiten" und "Aufdrucke".

#### <span id="page-5-1"></span>**OS X-Druckertreiber**

Angepasste Druckertreiber sind für OS X (10.3 und höher) verfügbar. Die Druckertreiber bestehen aus einer DMG-Datei (Disk Image), die folgende Komponenten umfasst:

- Angepasste PPD-Dateien (PostScript Printer Description)
- $\blacksquare$  Filter
- Plug-Ins (Printer Dialog Extension/PDE-Dateien)

#### <span id="page-5-2"></span>**OS 9 PPD-Dateien**

In dieser Version gibt es keine angepassten Druckertreiber für OS 9. Für OS 9 werden generische PPD-Dateien (PostScript Printer Description) bereitgestellt, die mit Adobe PostScript 8.x- und Apple LaserWriter 8.x-Druckertreibern verwendet werden können.

#### <span id="page-5-3"></span>**Macintosh Drucker-Dienstprogramm**

Das Macintosh Drucker-Dienstprogramm (das für OS 9 bereitgestellt wird) ist eine Anwendung, mit der Netzwerkadministratoren folgende Aufgaben durchführen können:

- Den Namen und die Zone von Xerox Systemen ändern, die für AppleTalk-Netzwerkintegration konfiguriert sind.
- Druckereigenschaften abfragen.
- Eine Liste der auf einem Drucker installierten Schriften drucken.
- PostScript-Dateien bzw. PostScript-Code an einen Drucker übermitteln.

# <span id="page-6-3"></span><span id="page-6-0"></span>**Dokumentation**

Zu den CentreWare-Druckertreibern gehört die folgende Dokumentation:

#### <span id="page-6-1"></span>**Druckertreiber-Handbuch für Macintosh (das vorliegende Handbuch)**

Dieses Handbuch richtet sich an Administratoren, die Druckertreiber installieren und konfigurieren. Es liegt in elektronischem Format (PDF) auf der *Drucker- und Faxtreiber-CD* vor.

#### <span id="page-6-4"></span><span id="page-6-2"></span>**Hilfe**

Zu OS X gehört ein leistungsstarkes Hilfesystem, das über die Option Hilfe im Macintosh-Menü "Hilfe" oder durch Klicken auf die Schaltfläche "Hilfe"  $\odot$  in den Dialogfenstern des Druckertreibers aufgerufen werden kann.

Macintosh OS 9 unterstützt die aktive Hilfe. Aktive Hilfe auf Ihrem System aktivieren, dann steht die individuelle Hilfe für die Funktionen der konfigurierten PPD-Dateien zur Verfügung.

# <span id="page-7-0"></span>**Support**

Support für die CentreWare-Druckertreiber ist sowohl telefonisch als auch über das Internet verfügbar.

#### <span id="page-7-4"></span><span id="page-7-1"></span>**Internet-Support**

Informationen zur Produktunterstützung, allgemeine Produktbeschreibungen, Updates und Links zu bestimmten Produkt-Sites befinden sich auf der Xerox Website (**[www.xerox.com](http://www.xerox.com)**). Druckertreiber und PPD-Dateien können auch durch Klicken auf **Support & Treiber** heruntergeladen werden.

#### <span id="page-7-2"></span>**Telefonischer Support**

Bei weiteren Fragen können Sie sich telefonisch an das Xerox Welcome Centre wenden. Es empfiehlt sich, die Seriennummer des Xerox Systems hier einzutragen, damit sie bei einem Anruf immer zur Hand ist.

<span id="page-7-7"></span><span id="page-7-5"></span>**Seriennummer des Xerox Systems**

Die Telefonnummern des Xerox Welcome Centre sind in der folgenden Tabelle aufgelistet. Fehlt die Welcome Centre-Telefonnummer für das Land des Benutzers, wird sie bei der Installation des Xerox Systems mitgeliefert. Sie sollte in der freien Zeile unten eingetragen werden.

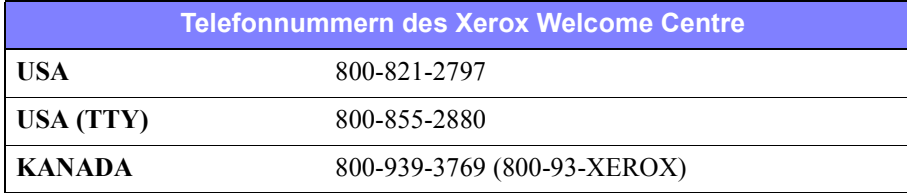

#### <span id="page-7-6"></span><span id="page-7-3"></span>**Weitere Tipps**

Weitere Tipps und technische Hinweise zu Druckertreibern befinden sich auf der Xerox Website. Auf **Support & Treiber** klicken, dann das gewünschte Produkt suchen und den Dokumentationsabschnitt aufrufen. Die in diesem Bereich aufgeführten Dokumente behandeln spezielle Verfahren zur Bedienung und Konfiguration des Druckers sowie Anwendungshinweise zu den Xerox Systemen.

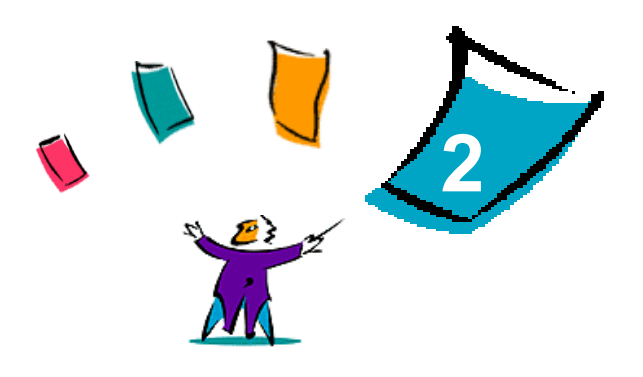

# <span id="page-8-1"></span><span id="page-8-0"></span>Druckertreiber unter OS X installieren und konfigurieren

Die *CentreWare Drucker- und Faxtreiber-CD* enthält DMG-Dateien (DMG = Disk Image), die den Druck auf einem Xerox System von einem Computer mit Mac OS X (Version 10.3 und höher) aus ermöglichen.

In diesem Kapitel wird die Installation und die Einrichtung der angepassten Macintosh-Druckertreiber für ein Xerox System beschrieben.

#### *Kapitelübersicht:*

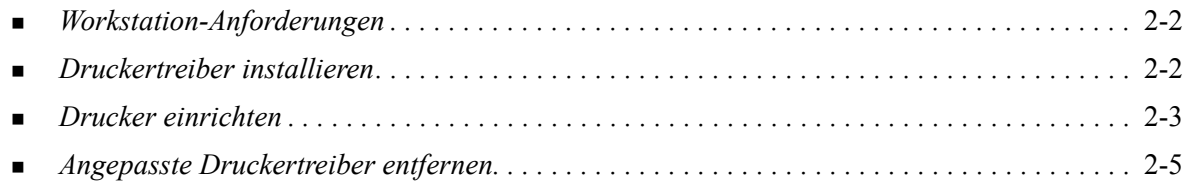

# <span id="page-9-4"></span><span id="page-9-0"></span>**Workstation-Anforderungen**

Folgende Mindestvoraussetzungen für Macintosh-Computer mit OS X müssen erfüllt sein:

<span id="page-9-2"></span>**HINWEIS:** Die Macintosh-Druckertreiber funktionieren nicht auf Macintosh 68K-Computern.

- $\blacksquare$  4 MB RAM.
- 6,2 MB freie Speicherkapazität auf der Festplatte.
- CD-ROM-Laufwerk oder Zugriff auf ein Netzwerk.
- OS X Version 10.3 oder höher.

### <span id="page-9-3"></span><span id="page-9-1"></span>**Druckertreiber installieren**

Angepasste Druckertreiber für OS X bestehen aus den folgenden Elementen:

**PPD** – PPD-Dateien (PPD = PostScript Printer Description; dt.: PostScript-Druckerbeschreibung) sind Textdateien mit Parametern, die die speziellen Funktionen eines PostScript-Druckertreibers beschreiben.

**PDE** – Eine PDE-Datei (Printer Dialog Extension, dt.: Druckerdialogerweiterung) wird für Drucker verwendet, deren Funktionen nicht von der Macintosh-Standardschnittstelle unterstützt werden.

**Filter** – Ein Filter oder Converter, der Eingaben in einem Format annimmt und sie in ein anderes Format konvertiert, das der Drucker verarbeiten kann.

Die Druckertreiber für OS X kombinieren diese Elemente in einer DMG-Datei (DMG = Disk Image), die Paketdateien (.mpkg) enthält. Die Druckertreiberelemente werden mithilfe eines von Xerox bereitgestellten Installationsprogramms installiert.

**HINWEIS:** Für die Installation von Druckertreibern auf einem Macintosh-Computer mit OS X sind Administratorrechte und ein Zugriff auf das Root-Verzeichnis erforderlich.

#### **Druckertreiber unter OS X installieren:**

- 1 Gegebenenfalls vorherige Versionen des zu installierenden Druckertreibers entfernen. [Siehe](#page-12-0)  *[Angepasste Druckertreiber entfernen](#page-12-0)* auf Seite 2-5 für die genaue Vorgehensweise.
- 2 Die .DMG-Datei für den Druckertreiber auf der *Drucker- und Faxtreiber-CD* suchen. Die Treiber befinden sich im Ordner */Mac OSX/custom\_<Druckermodellnummer>\_Xv10.3*.
- 3 Auf das Symbol der DMG-Datei doppelklicken. Es wird ein virtuelles Disk-Image auf dem Schreibtisch erstellt, das automatisch in einer .mpkg-Datei (Installationsdatei) geöffnet wird. Diese Datei installiert die PPD-Dateien, Filter und Plug-Ins für den zu installierenden und zu konfigurierenden Drucker.
- 4 Auf das .mpkg-Symbol doppelklicken und den Anweisungen im Installationsprogramm folgen. Auf **Fortfahren** klicken, um mit der Installation fortzufahren. Im Dialogfenster mit der Aufforderung, den Treiber zu installieren, auf **Installieren** klicken.

Die Druckertreiberdateien werden in die folgenden Ordner auf der Festplatte kopiert:

*/Library/Printers/Xerox/filter*

*/Library/Printers/Xerox/PDEs*

*/Library/Printers/PPDs/Contents/Resources/<Sprache>*

Nach der Installation steht der Druckertreiber zur Konfiguration mit dem Drucker-Dienstprogramm bereit.

### <span id="page-10-3"></span><span id="page-10-0"></span>**Drucker einrichten**

Die Einrichtung des Druckers besteht aus mehreren Schritten: dem Hinzufügen eines Druckers, dem Verbinden einer Workstation mit dem Drucker, dem Zuordnen eines Druckertreibers oder einer PPD-Datei sowie dem Konfigurieren des installierten Zubehörs für den Drucker. Diese Aufgaben werden für Xerox Systeme mithilfe des Macintosh Drucker-Dienstprogramms erledigt.

OS X Version 10.3 und höher unterstützt folgende Protokolle:

- AppleTalk
- **Bluetooth**
- **IP-Druck**
- **Den Directory**
- **Rendezvous**
- **u** USB
- Windows-Druck (Windows-Druckwarteschlange)

#### <span id="page-10-2"></span><span id="page-10-1"></span>**Drucker mit dem Drucker-Dienstprogramm hinzufügen**

Das Drucker-Dienstprogramm unter Macintosh OS X (10.3 und höher) wie folgt aufrufen: Auf **Systemeinstellungen > Drucken & Faxen > Drucker konfigurieren** klicken.

#### **Drucker unter OS X hinzufügen:**

- 1 Das Drucker-Dienstprogramm öffnen.
- 2 Auf **Drucker > Drucker hinzufügen** oder auf das Symbol **Hinzufügen** klicken.
- 3 Ein Protokoll aus dem oberen Einblendmenü auswählen.
- 4 Alle anderen Optionen, die für das ausgewählte Protokoll erforderlich sind, auswählen. (Bei Auswahl von AppleTalk muss z. B. eine AppleTalk-Zone festgelegt werden.) Wenn die Auswahl abgeschlossen ist, wird eine Liste der verfügbaren Drucker angezeigt.
- 5 Das zu konfigurierende Xerox System auswählen.
- 6 Im Einblendmenü *Druckermodell* die Option **Automatisch auswählen** auswählen.

**HINWEIS:** Wenn der Treiber über die Option **Automatisch auswählen** nicht gefunden wird, auf **Manuell auswählen > Xerox** klicken und das gewünschte Xerox System auswählen.

- 7 Auf **Hinzufügen** klicken.
- 8 Das auf dem Xerox System installierte Zubehör konfigurieren. Siehe *[Installiertes Zubehör für](#page-11-0)  [Drucker konfigurieren](#page-11-0)* auf Seite 2-4 für die genaue Verfahrensbeschreibung.
- 9 Ein Dokument in einer Anwendung öffnen und drucken, um den Drucker zu testen.

#### <span id="page-11-1"></span><span id="page-11-0"></span>**Installiertes Zubehör für Drucker konfigurieren**

Das Macintosh Drucker-Dienstprogramm wird auch zur Ansicht und zur Einrichtung von Optionen für Ihr Xerox System verwendet. Je nach System können zusätzliche Optionen konfiguriert werden, wie z. B. LAN-Fax oder Lochung.

#### **Installiertes Zubehör unter OS X konfigurieren:**

- 1 Das Drucker-Dienstprogramm öffnen.
- 2 Das zu konfigurierende Xerox System auswählen.
- 3 Auf das Symbol **O** Information einblenden klicken.
- 4 Im Einblendmenü die Option *Installationsoptionen* wählen.
- 5 Andere Optionen im Dialogfenster über das Einblendmenü auswählen, z. B. Optionen für LAN-Fax oder Finisher/Ausgabefach.
- 6 Sobald die Auswahl beendet ist, auf **Änderungen aktivieren** klicken und das Drucker-Dienstprogramm schließen.

### <span id="page-12-1"></span><span id="page-12-0"></span>**Angepasste Druckertreiber entfernen**

OS X-Treiber werden entfernt, indem die entsprechenden Dateien manuell von der Workstation gelöscht werden. Vorhandene Druckertreiber grundsätzlich vor der Installation neuer/aktualisierter Versionen entfernen.

#### **Xerox Druckertreiber unter OS X entfernen:**

- 1 Das Drucker-Dienstprogramm öffnen. Die Druckerliste wird angezeigt.
- 2 Das zu entfernende Xerox System auswählen und auf das Symbol <sup>©</sup> Löschen klicken.
- 3 Das Drucker-Dienstprogramm beenden.
- 4 Die Festplatte der Macintosh-Workstation öffnen und den Ordner *Library* suchen.
- 5 Im Ordner /*Library/printers/ppds/contents/resources/*<*Sprache*> (*<Sprache>* ist beispielsweise "en" für Englisch) alle ppd.gz (gzip-Komprimierung)-Sprachdateien, die dem Xerox System zugeordnet sind, auf den Papierkorb ziehen, um sie zu entfernen.
- 6 Im Ordner /*Library/printers/xerox/filter* den Xerox PostScript-Filter (XeroxPSFilter) entfernen.
- 7 Aus dem Ordner /*Library/printers/Xerox/PDEs* die Plug-In-Dateien (.plugin) entfernen, die dem zu entfernenden Xerox System zugeordnet sind.

**HINWEIS:** Plug-Ins für Xerox Drucker haben Dateinamen wie XeroxAccounting.plug-in, XeroxBooklet.plug-in, XeroxFeatures.plug-in oder XeroxWatermark.plug-in. Wenn nicht alle Xerox Drucker entfernt werden, keine Plug-Ins entfernen, die von einem aktiven Drucker benötigt werden.

- 8 Im Ordner /*Library/Receipts* die Xerox Treiberinstallationspakete (.pkg) löschen.
- 9 In den Ordnern *<Benutzername>/Library/Preferences* und */Library/Preferences* alle Dateien entfernen, die mit *com.xerox* beginnen.
- 10 Im Ordner *Library/Application Support* den Ordner *Xerox* entfernen.
- 11 Papierkorb leeren.
- 12 Die Workstation neu starten.

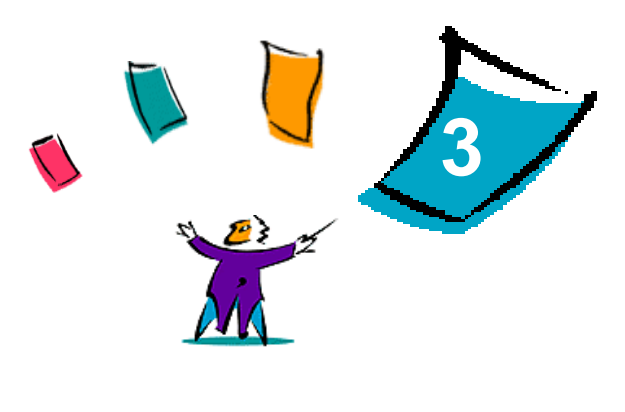

# <span id="page-14-1"></span>OS X-Druckertreiber

<span id="page-14-0"></span>Mit den CentreWare Macintosh OS X-Druckertreibern kann nicht nur viel Zeit gespart, sondern auch die Produktivität gesteigert werden. Diese Treiber verfügen über zahlreiche Funktionen, mit deren Hilfe das Layout und die Druckausgabe eines Dokuments festgelegt werden kann.

#### *Kapitelübersicht:*

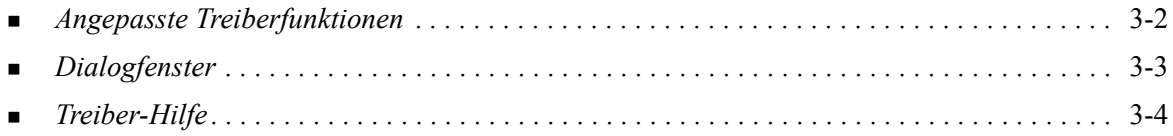

# <span id="page-15-0"></span>**Angepasste Treiberfunktionen**

Die OS X-Druckertreiberfunktionen sind im Einblendmenü "Xerox Funktionen" enthalten. Die Funktionen können über folgende Dialogfenster aufgerufen werden: "Material/Ausgabe", "Sonderseiten", "Bildqualität", "Layout/Aufdrucke" und "Zusatzoptionen".

**HINWEIS:** Einige Druckertreiberfunktionen werden nur von bestimmten Druckern oder Finishern unterstützt und sind nicht auf allen Xerox Systemen verfügbar.

<span id="page-15-1"></span>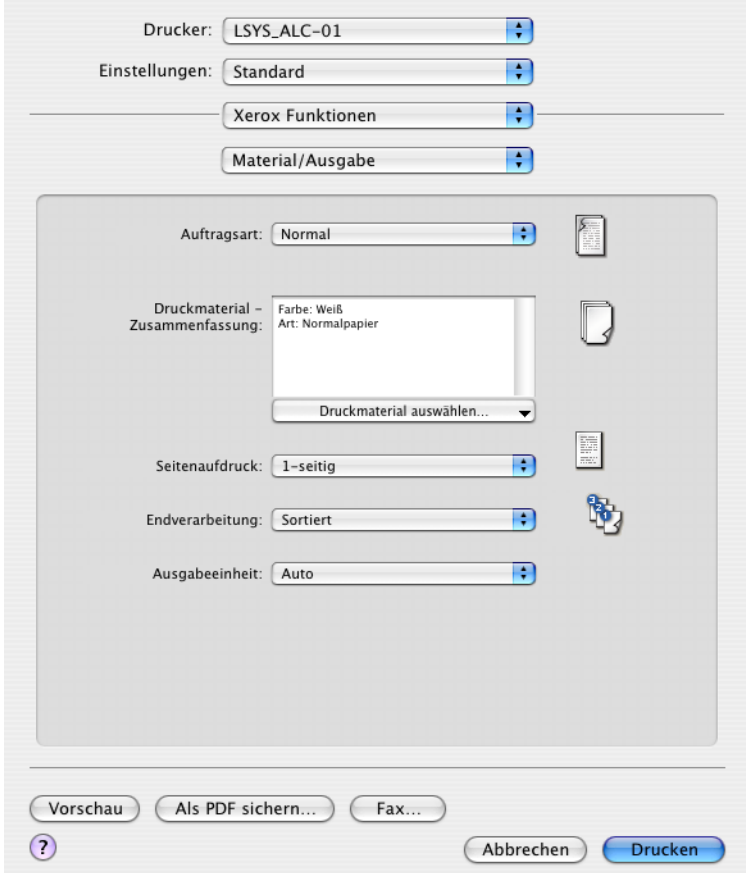

**Abbildung 3-1: Dialogfenster des Druckertreibers**

Die Funktionen sind so in den Dialogfenstern angeordnet, dass beim Aufrufen des Treibers zunächst die am meisten verwendeten Optionen angezeigt werden. Neben den wichtigsten Funktionen werden Symbole angezeigt, sodass diese schnell auffindbar sind.

# <span id="page-16-10"></span><span id="page-16-0"></span>**Dialogfenster**

Die Dialogfenster des Druckertreibers werden über das Dialogfenster "Drucken" der jeweiligen Anwendung geöffnet. Die an den Funktionen vorgenommenen Änderungen sind temporär und wirken sich nur auf das aktuelle Dokument aus.

#### <span id="page-16-13"></span><span id="page-16-1"></span>**Material/Ausgabe**

Im Dialogfenster *Material/Ausgabe* befinden sich die am häufigsten verwendeten Funktionen. Zu den verfügbaren Optionen gehören z. B. Seitenaufdruck, Materialart, Fax (nur WorkCentre Pro-Modelle) sowie Druckverzögerung. Über das Dialogfenster "Material/Ausgabe" werden auch die Endverarbeitungsoptionen festgelegt, wie z. B. "Sortieren", "Heften", "Falten", "Broschürenerstellung" oder "Lochung", die je nach installiertem Finisher variieren.

#### <span id="page-16-14"></span><span id="page-16-2"></span>**Sonderseiten**

Das Dialogfenster *Sonderseiten* enthält Optionen zum Hinzufügen von Deckblättern, Leerblättern und anderen Sonderseiten zum Druckdokument.

#### <span id="page-16-9"></span><span id="page-16-3"></span>**Bildqualität**

Das Dialogfenster *Bildqualität* umfasst alle Funktionen, die zur Anpassung des Druckbilds verwendet werden können, wie z. B. "Auflösung", "Helligkeit" oder "Invertieren".

#### <span id="page-16-12"></span><span id="page-16-4"></span>**Layout**

Das Dialogfenster *Layout* enthält Funktionen zum Seitenlayout, wie z. B. "Broschürenlayout".

#### <span id="page-16-8"></span><span id="page-16-5"></span>**Aufdrucke**

Mit den Funktionen im Dialogfenster *Aufdrucke* können Aufdrucke (Wasserzeichen) erstellt und gedruckt werden. Die Aufdruckbearbeitung kann über dieses Dialogfenster aufgerufen werden. Sie dient zur Erstellung und Bearbeitung von Text- oder Grafikaufdrucken.

#### <span id="page-16-15"></span><span id="page-16-6"></span>**Zusatzoptionen**

Das Dialogfenster *Zusatzoptionen* umfasst Funktionen, die nach ihrer erstmaligen Aktivierung selten geändert werden, wie z. B. "Begleitblatt" und "Versatzausgabe".

#### <span id="page-16-11"></span><span id="page-16-7"></span>**Kostenzählung**

Das Dialogfenster *Kostenzählung* enthält die Optionen "Xerox Standard-Kostenzählung oder Auditron" und "Xerox Netzwerk-Kostenzählung" (nur WorkCentre Pro-Modelle). Das Dialogfenster wird über das obere Einblendmenü (genau wie *Xerox Funktionen*) in dem Druckertreiber-Dialogfenster der Anwendung geöffnet.

# <span id="page-17-1"></span><span id="page-17-0"></span>**Treiber-Hilfe**

Die Online-Hilfe dient als primäre Quelle für Informationen zur Verwendung von Druckertreibern. Die Hilfe wird durch Klicken auf die Schaltfläche <sup>(2)</sup> Hilfe im Dialogfenster des Treibers gestartet.

Sie enthält Informationen zu den einzelnen in den Druckertreibern verfügbaren Funktionen. *Schrittweise Anleitungen* erläutern den Zugriff auf und die Verwendung von bestimmten Funktionen, z. B. *Schrittweise Anleitungen: Druckmaterialoptionen festlegen* und *Schrittweise Anleitungen: Optionen für Endverarbeitung auswählen*.

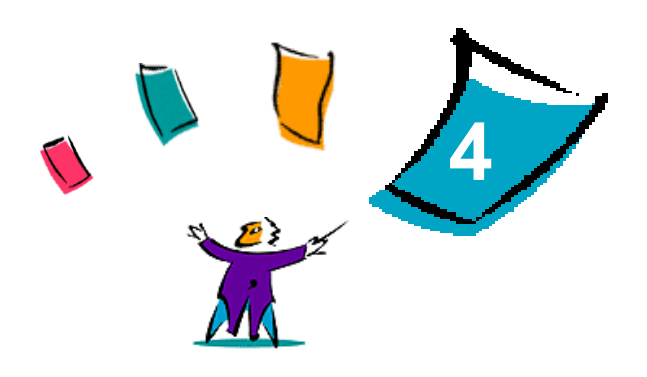

# <span id="page-18-1"></span><span id="page-18-0"></span>PPD-Dateien unter OS 9 installieren und konfigurieren

Die *CentreWare Drucker- und Faxtreiber-CD* enthält PPD-Dateien (PPD = PostScript Printer Description), die den Druck auf einem Xerox System von einer Macintosh OS 9-Workstation aus ermöglichen.

In diesem Kapitel werden die Verfahren zur Installation und Konfiguration von PPD-Dateien für Ihr Xerox System beschrieben.

#### *Kapitelübersicht:*

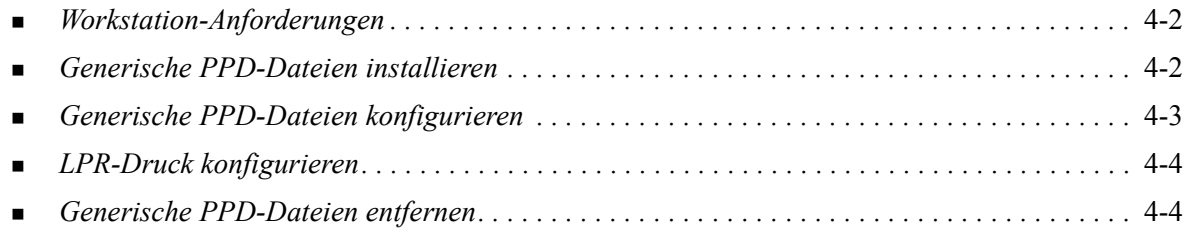

# <span id="page-19-3"></span><span id="page-19-0"></span>**Workstation-Anforderungen**

Folgende Mindestvoraussetzungen für Macintosh-Computer mit OS 9 müssen erfüllt sein:

**HINWEIS:** Die Macintosh-Druckertreiber funktionieren nicht auf Macintosh 68K-Computern.

- $\blacksquare$  4 MB RAM.
- ca. 6,2 MB freie Speicherkapazität auf der Festplatte. (500 KB Speicherkapazität für jede PPD-Datei und jedes Plug-In, die/das installiert werden soll.)
- CD-ROM-Laufwerk oder Zugriff auf ein Netzwerk.
- OS 9 oder höher.

# <span id="page-19-1"></span>**Generische PPD-Dateien installieren**

<span id="page-19-2"></span>**HINWEIS:** Für die Installation von generischen PPD-Dateien steht kein Installationsprogramm zur Verfügung. Die Dateien müssen manuell in den entsprechenden Ordner kopiert werden.

PPD-Dateien (PPD = PostScript Printer Description; dt.: PostScript-Druckerbeschreibung) sind Textdateien mit Parametern, die die speziellen Funktionen eines PostScript-Druckertreibers beschreiben. Eine geeignete Xerox PPD-Datei ist erforderlich, um Aufträge über den AdobePS- oder LaserWriter-Druckertreiber an den Drucker zu senden.

#### **PPD-Dateien für die Konfiguration installieren:**

- 1 Auf der *Drucker- und Faxtreiber-CD* den Ordner /*<Sprache>/Drivers/Mac/<Xerox Systemname>/ GenericPPD<Xerox Systemname>\_8.6-9.x* suchen.
- 2 Die entsprechenden Xerox System-PPD-Datei(en) in den folgenden Ordner auf der Festplatte kopieren:

#### */System/Extensions/Printer Descriptions*

Die PPD-Datei ist nun für die Konfiguration eines Druckers im Fenster "Auswahl" verfügbar.

# <span id="page-20-1"></span><span id="page-20-0"></span>**Generische PPD-Dateien konfigurieren**

#### **Generische PPD-Dateien unter OS 9 konfigurieren:**

- 1 Im Fenster Auswahl den AdobePS- oder LaserWriter 8-Druckertreiber auswählen.
- 2 Sicherstellen, dass die entsprechende AppleTalk-Zone ausgewählt ist. Falls der Computer mit einem Netzwerk verbunden ist, das nur eine Zone hat, sind keine Zonen zur Auswahl verfügbar.
- 3 In der Liste *PostScript Drucker-Auswahl* das Xerox System auswählen.
- 4 Auf **Erstellen** klicken.
- 5 Eine PPD-Datei für das Xerox System wählen. Auf **Auswählen** klicken.
- 6 Auf **Einrichten** klicken.
- 7 Auf **Konfigurieren** klicken.
- 8 In der Liste Installiertes Zubehör die Hardwareoptionen auswählen, die auf dem Drucker verfügbar sind. Wenn die Auswahl abgeschlossen ist, auf **OK** klicken.
- 9 Auf OK klicken, um das Dialogfenster zu schließen und zum Fenster "Auswahl" zurückzukehren.
- 10 Das Fenster Auswahl schließen. Auf dem Schreibtisch wird ein neues Druckersymbol angezeigt.
- 11 Anwendung öffnen und den Drucker auswählen, um die Druckoptionen einzusehen und den Drucker zu testen.

# <span id="page-21-2"></span><span id="page-21-0"></span>**LPR-Druck konfigurieren**

Unter OS 9 wird der LPR-Druck über das Drucker-Dienstprogramm Desktop Printer Utility eingerichtet.

#### **LPR-Druck unter OS 9 einrichten:**

- 1 Über das Laufwerk den Ordner /*Programme/Apple Extras/Apple LaserWriter Software* bzw. /*Programme/ Dienstprogramme* öffnen. (Der genaue Speicherort hängt von der installierten OS9-Version ab.)
- 2 Auf Desktop Printer Utility doppelklicken. Das Dialogfeld "Neuer Drucker" wird angezeigt.

HINWEIS: Ist das Symbol "Desktop Printer Utility" abgeblendet, den Computer neu starten und erneut mit Schritt 1 beginnen.

- 3 Aus der Dropdown-Liste den zum LPR-Druck zu verwendenden Druckertreiber auswählen.
- 4 Die Option "Drucker (LPR)" auswählen, um einen Desktop-Drucker für LPR-Druck zu erstellen. Auf **OK** klicken.

Ein weiteres Dialogfeld wird eingeblendet, in dem Folgendes möglich sind:

- PPD-Datei bestätigen oder ändern. Auf **Ändern** klicken, um die PPD-Datei zu suchen und auszuwählen.
- LPR-Druckerauswahl bestätigen oder ändern

Wurde noch kein LPR-Drucker zur Druckausgabe angegeben (über Domänenname oder IP-Adresse), auf **Ändern** klicken. Ein Dialogfenster zur Angabe des Domänennamens bzw. der IP-Adresse und der Warteschlange für Ihren Drucker wird angezeigt. Auf **Prüfen** und dann auf **OK** klicken.

- 5 Auf **Erstellen** klicken. Einen Namen für den Drucker eingeben.
- 6 Auf **OK** klicken.
- 7 Auf **Sichern** klicken. Auf dem Schreibtisch wird ein Symbol für den Drucker angezeigt.
- 8 Anwendung öffnen und den Drucker auswählen, um die Druckoptionen einzusehen und den Drucker zu testen.

### <span id="page-21-4"></span><span id="page-21-3"></span><span id="page-21-1"></span>**Generische PPD-Dateien entfernen**

PPD-Dateien müssen manuell vom System entfernt werden. PPD-Dateien grundsätzlich vor der Installation aktualisierter/neuer Versionen entfernen.

#### **PPD-Dateien unter OS 9 entfernen:**

- 1 Schreibtischsymbol für das zu deinstallierende Xerox System auf den Papierkorb ziehen.
- 2 Die zu entfernenden Dateien auswählen und auf den Papierkorb ziehen.
- 3 Den Ordner /*System*/*Extensions/Printer Descriptions* öffnen und die PPD-Dateien für das Xerox System auswählen.
- 4 Die Dateien auf den Papierkorb ziehen.
- 5 Den Ordner /*System/Preferences/Printing Preferences* öffnen und alle *Xerox Printing Prefs*-Dateien, die dem Xerox System zugeordnet sind, auf den Papierkorb ziehen.
- 6 Papierkorb leeren.

Die generischen Xerox PPD-Dateien sind nun entfernt.

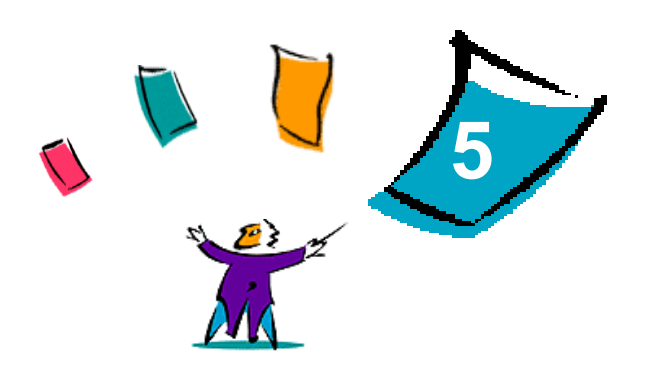

# <span id="page-22-1"></span>Macintosh OS 9 Drucker-Dienstprogramm

<span id="page-22-0"></span>Mit dem Macintosh Drucker-Dienstprogramm können Netzwerkadministratoren jederzeit den Namen und die Zone von Xerox Systemen, die für AppleTalk-Netzwerkintegration konfiguriert sind, von der Workstation aus ändern. Außerdem erlaubt es das Macintosh Drucker-Dienstprogramm, den Druckerstatus abzufragen, eine Liste der auf einem Drucker installierten Schriften auszudrucken und PostScript-Dateien bzw. PostScript-Code an einen Drucker zu übermitteln. Über das Macintosh Drucker-Dienstprogramm lassen sich jederzeit von einer Macintosh OS 9-Workstation aus Änderungen an der AppleTalk-Zone und am Druckernamen vornehmen.

#### *Kapitelübersicht:*

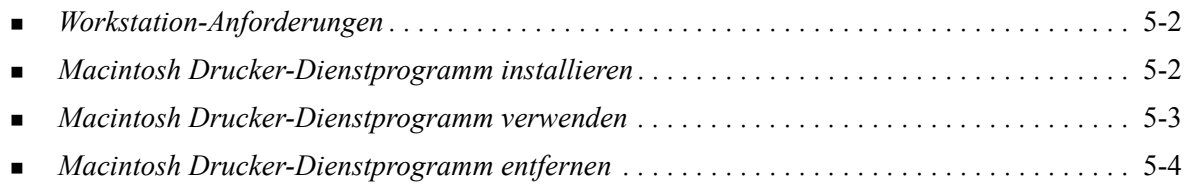

# <span id="page-23-3"></span><span id="page-23-0"></span>**Workstation-Anforderungen**

Zur Installation und zum Betrieb des Macintosh Drucker-Dienstprogramms müssen folgende Mindestvoraussetzungen erfüllt sein:

- **Mindestens 800 KB freie Speicherkapazität auf der Festplatte.**
- $\blacksquare$  Mac OS 7.6 bis 9.x.
- CD-ROM-Laufwerk oder Zugang über ein Netzwerk.

### <span id="page-23-2"></span><span id="page-23-1"></span>**Macintosh Drucker-Dienstprogramm installieren**

Das Macintosh Drucker-Dienstprogramm wird wie folgt installiert. Bei der Installation wird das Dienstprogramm auf die Workstation kopiert.

#### **Macintosh Drucker-Dienstprogramm installieren:**

- 1 Die *Drucker- und Faxtreiber-CD* in das entsprechende Laufwerk einlegen.
- 2 Den Ordner *<Sprache>/Drivers/Mac/Printer Utility Mac 8.6-9.x* auf der CD suchen.
- 3 Die Dateien **Xerox Printer Utility** und **puReadMe** suchen.
- 4 Diese Dateien auf den Schreibtisch oder die Festplatte kopieren.

### <span id="page-24-0"></span>**Macintosh Drucker-Dienstprogramm verwenden**

**Macintosh Drucker-Dienstprogramm verwenden:**

- <span id="page-24-1"></span>1 Auf das Symbol **Xerox Printer Utility** doppelklicken, um das Drucker-Dienstprogramm zu starten.
- 2 Auf die gewünschte AppleTalk-Zone klicken, um eine Liste der bekannten PostScript-Drucker abzurufen.

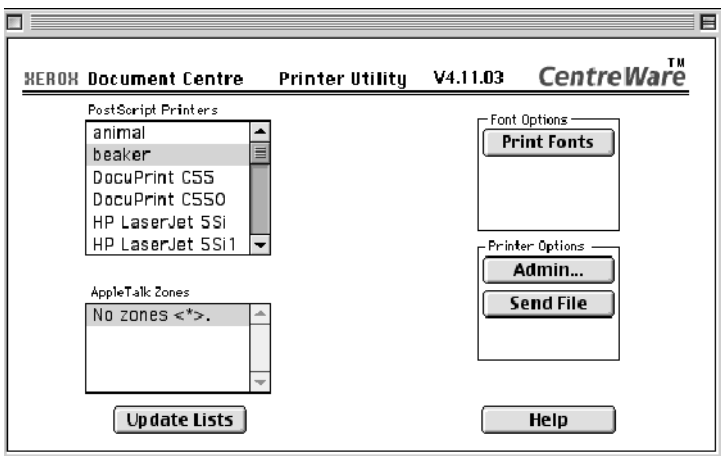

**Abbildung 5-1: Macintosh Drucker-Dienstprogramm**

- 3 Über die Schaltfläche **Hilfe** werden weitere Informationen zu den Funktionen des Dienstprogramms angezeigt. Im Allgemeinen können mit dem Drucker-Dienstprogramm folgende Aufgaben ausgeführt werden:
	- **Eigenschaften des Druckers abfragen**
	- Eine Liste der auf dem Drucker installierten Schriftarten drucken
	- PostScript-Dateien oder PostScript-Code an den Drucker senden
	- Die AppleTalk Zone ändern, auf die der Drucker reagiert
	- Den Drucker umbenennen

**HINWEIS:** Für Druckernamen dürfen nur alphanumerische Zeichen verwendet werden. Die Zeichen **# TAB . ( ) - ;** werden nicht unterstützt. Werden diese Zeichen für den Namen verwendet, ist der Drucker nicht verfügbar.

Das Xerox System muss neu gestartet werden, nachdem die Einstellungen geändert wurden.

# <span id="page-25-1"></span><span id="page-25-0"></span>**Macintosh Drucker-Dienstprogramm entfernen**

**Macintosh Drucker-Dienstprogramm entfernen:**

- 1 Die Datei **Xerox Printer Utility** auf dem Schreibtisch oder auf der Festplatte suchen.
- 2 Die Dateien **Xerox Printer Utility** und **puReadMe** markieren und auf den **Papierkorb** ziehen.
- 3 Den Ordner *System/Preferences* auswählen und die Xerox System Utility Preferences löschen.

**HINWEIS:** Wenn das Macintosh Drucker-Dienstprogramm nicht verwendet wurde, wurden keine Xerox System Utility Preferences erstellt. Sie müssen daher auch nicht gelöscht werden.

4 **Papierkorb** leeren.

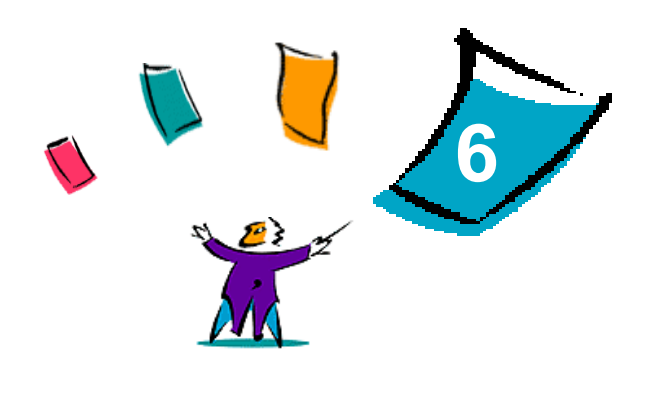

# Fehlerbehebung

<span id="page-26-1"></span><span id="page-26-0"></span>Anwendungs-, Geräte- und Netzwerkfehler können in einer Vielzahl von Situationen auftreten. In vielen Fällen lässt sich das Problem durch einen Neustart der Anwendung, des Computers oder des Druckers beheben.

#### *Kapitelübersicht:*

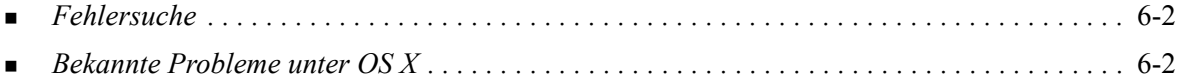

# <span id="page-27-6"></span><span id="page-27-0"></span>**Fehlersuche**

Tritt ein Problem wiederholt auf, die Fehlermeldung notieren und Informationen zur Beschreibung des Problems sammeln. Empfohlene Vorgehensweise:

- Genaue Definition des Problems. Wann, wo und wie tritt das Problem auf?
- Problem reproduzieren. Kann das Problem beliebig reproduziert werden oder tritt es nur temporär auf?
- Andere Benutzer fragen, ob das Problem auch bei ihnen auftritt. Protokoll über das Auftreten des Problems führen.
- Daten nach Trends und gemeinsamen Attributen untersuchen, die mit dem Problem in Zusammenhang stehen können. Beispiel: Tritt das Problem nur auf einem bestimmten Drucker oder auf einer bestimmten Workstation/Netzwerkkonfiguration auf?
- Produktdokumentation, einschließlich der README-Dateien und der Informationen zu bekannten Problemen, auf ähnliche dokumentierte Probleme durchsuchen.

Wenn Ursache und Lösung eines Problems nicht bestimmt werden können, das Xerox Welcome Centre anrufen, um den Fehler zu melden. Dem Kundendiensttechniker die zusammengetragenen Informationen zum Problem zur Verfügung stellen.

# <span id="page-27-5"></span><span id="page-27-1"></span>**Bekannte Probleme unter OS X**

Die folgenden allgemeinen Probleme betreffen die OS X-Druckertreiber und sind nicht anwendungsspezifisch.

#### <span id="page-27-2"></span>**Bitmap-Aufdrucke können nicht verwendet werden**

Bei Verwendung eines Bitmap-Aufdrucks muss Lesezugriff für den gesamten Ordnerpfad bestehen. Obwohl nach einer Bitmap-Grafik gesucht und sie angezeigt werden kann, kann sie nur dann als Aufdruck verwendet werden, wenn die Aufdruckfunktion über identische Zugriffsrechte für denselben Pfad verfügt.

#### *Lösung*

Zur Vermeidung dieses Problems die als Aufdruck zu verwendenden Bitmap-Grafiken im Ordner */ Home/Public* auf der Festplatte ablegen.

#### <span id="page-27-3"></span>**Deckblatt (nach dem Dokument) wird bei Verwendung der generischen PPD-Datei nicht gedruckt**

Bei Verwendung der generischen PPD-Datei wird das Deckblatt nicht nach dem Dokument gedruckt. Beim Drucken des Deckblatts vor dem Dokument gibt es keine Probleme.

#### *Lösung*

Den angepassten Druckertreiber verwenden oder die Deckblätter vor dem Dokument drucken.

#### <span id="page-27-4"></span>**Seiteneinrichtung nach Wechsel des Druckers zurücksetzen**

Wird der Drucker in einer Anwendung gewechselt, **Ablage > Seite einrichten** auswählen und das Seitenformat vor dem Drucken zurücksetzen.

# <span id="page-28-0"></span>**Index**

#### **A**

Angepasste Druckertreiber [2-2](#page-9-2) Aufdrucke, Dialogfenster [3-3](#page-16-8) Aufrufen Drucker-Dienstprogramm [2-3](#page-10-2) Druckertreiber [3-2](#page-15-1) Macintosh Drucker-Dienstprogramm [5-3](#page-24-1)

#### **B**

Bildqualität, Dialogfenster [3-3](#page-16-9)

#### **D**

Dialogfenster Aufdrucke [3-3](#page-16-8) Bildqualität [3-3](#page-16-9) Druckertreiber [3-3](#page-16-10) Kostenzählung [3-3](#page-16-11) Layout [3-3](#page-16-12) Material/Ausgabe [3-3](#page-16-13) Sonderseiten [3-3](#page-16-14) Zusatzoptionen [3-3](#page-16-15) DMG [2-2](#page-9-3) Dokumentation [1-3](#page-6-3) Drucken LPR [4-4](#page-21-2) Drucker hinzufügen [2-3](#page-10-3) Drucker-Dienstprogramm [2-3](#page-10-3), [5-1](#page-22-1) Druckerkonfiguration [2-3](#page-10-3) Druckertreiber [3-1](#page-14-1) Dialogfenster [3-3](#page-16-10) Dialogfenster, Beispiel [3-2](#page-15-1) Optionen [3-2](#page-15-1) unterstützte Funktionen [1-2](#page-5-4) Druckertreiber und PPD-Dateien Dokumentation [1-3](#page-6-3) Online-Hilfe [1-3](#page-6-4)

#### **E**

Einrichten von Druckern unter OS X [2-3](#page-10-3) Entfernen generische PPD-Dateien [4-4](#page-21-3) Macintosh Drucker-Dienstprogramm [5-4](#page-25-1) OS X-Druckertreiber [2-5](#page-12-1)

#### **F**

Fehlerbehebung [6-1](#page-26-1) Fehlerbehebung für OS X [6-2](#page-27-5) Fehlersuche [6-2](#page-27-6) Funktionen [1-2](#page-5-4), [3-2](#page-15-1)

#### **G**

Generische PPD-Dateien konfigurieren [4-3](#page-20-1) unter OS 9 installieren [4-2](#page-19-2)

#### **H**

Hilfe [1-3](#page-6-4), [3-4](#page-17-1) Hilfe erhalten online [1-4](#page-7-4) Telefon [1-4](#page-7-5) Tipps [1-4](#page-7-6)

### **I**

Installation angepasste Druckertreiber [2-2](#page-9-2) generische PPD-Dateien [4-2](#page-19-2) Macintosh Drucker-Dienstprogramm [5-2](#page-23-2) Installation und Konfiguration OS X-Druckertreiber [2-1](#page-8-1) PPD-Dateien [4-1](#page-18-1) Installiertes Zubehör [2-4](#page-11-1) Internet-Support [1-4](#page-7-4) IP-Druck [4-4](#page-21-2)

#### **K**

Konfiguration generische PPD-Dateien [4-3](#page-20-1) installiertes Zubehör [2-4](#page-11-1) Konfigurieren von Druckern [2-3](#page-10-3) Kostenzählung, Einblendmenü [3-3](#page-16-11)

#### **L**

Layout, Dialogfenster [3-3](#page-16-12) LPR-Druck [4-4](#page-21-2)

#### **M**

Macintosh Drucker-Dienstprogramm [5-1](#page-22-1) aufrufen [5-3](#page-24-1) entfernen [5-4](#page-25-1) installieren [5-2](#page-23-2) Workstation-Anforderungen [5-2](#page-23-3) Macintosh OS X-Druckertreiber [1-1](#page-4-1) Macintosh-Druckertreiber entfernen [2-5](#page-12-1) Hilfe [3-4](#page-17-1) installieren [2-2](#page-9-2) OS 9 PPD [4-2](#page-19-2) OS X [2-1](#page-8-1), [2-2](#page-9-3) OS X PDE [2-2](#page-9-3) Workstation-Anforderungen für OS 9 [4-2](#page-19-3) Workstation-Anforderungen für OS X [2-2](#page-9-4) Material/Ausgabe, Dialogfenster [3-3](#page-16-13)

#### **O**

Online-Hilfe [3-4](#page-17-1) Online-Support [1-4](#page-7-4) Optionen [3-2](#page-15-1) OS 9 generische PPD-Dateien entfernen [4-4](#page-21-4) generische PPD-Dateien installieren [4-2](#page-19-2) Workstation-Anforderungen [4-2](#page-19-3) OS X Angepasste Druckertreiber entfernen [2-5](#page-12-1) Angepasste Druckertreiber installieren [2-2](#page-9-2) installieren [2-2](#page-9-3) Probleme [6-2](#page-27-5) Workstation-Anforderungen [2-2](#page-9-4)

#### **P**

PDE-Dateien [2-2](#page-9-3) PPD-Dateien [2-2](#page-9-3) entfernen [4-4](#page-21-3) konfigurieren [4-3](#page-20-1) Protokolle [2-3](#page-10-3)

#### **S**

Sonderseiten, Dialogfenster [3-3](#page-16-14) Support-Informationen [1-4](#page-7-4)

#### **T**

Telefonischer Support [1-4](#page-7-5) Tipps [1-4](#page-7-6) Treiberfunktionen [3-2](#page-15-1) Treiber-Hilfe [3-4](#page-17-1)

#### **U**

Unterstützte Funktionen [1-2](#page-5-4)

#### **V**

Verbindung zu einem Drucker [2-3](#page-10-3)

#### **W**

Welcome Centre [1-4](#page-7-7) Workstation-Anforderungen Macintosh Drucker-Dienstprogramm [5-2](#page-23-3) OS 9 [4-2](#page-19-3) OS X [2-2](#page-9-4)

#### **X**

Xerox Welcome Centre [1-4](#page-7-7) Xerox.com [1-4](#page-7-4)

#### **Z**

Zusatzoptionen, Dialogfenster [3-3](#page-16-15)